# 組合員証(大学生協アプリ)の設定方法・利用方法案内

(2023年11月1日以降に加入手続きをした方)

2024/3/15改訂

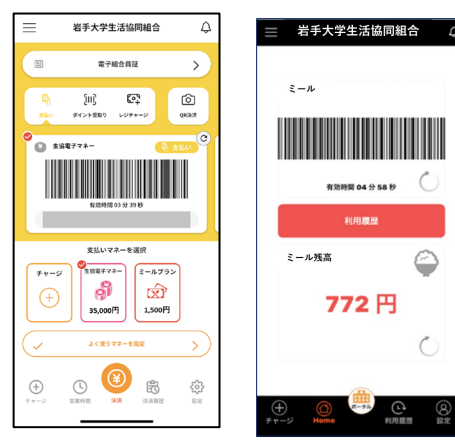

【重要】 岩手大学生協の加入手続き(安心プラン、ミニマムプ ランの申し込み)を済ませてから大学生協アプリの設 定をおこなってください。

大学生協アプリでできること

- ・組合員証表示 ・生協電子マネー利用
- ・ミールプラン ・営業時間等の確認
- ・CO・OP学生総合共済、学生賠償責任保険の加入状況 (共済マイページ)の表示など

# **大学生協アプリの設定方法**

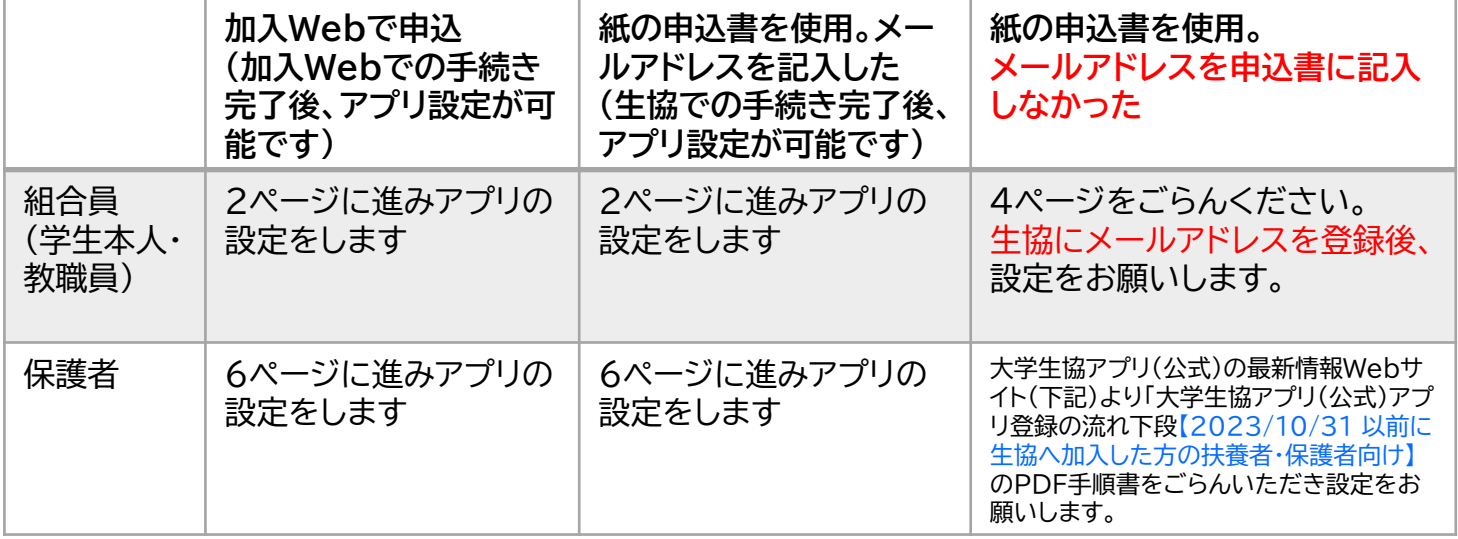

新入生のみなさま

設定がわからないときは大学生協アプリ相談会にご参加ください Newlifeの「大学生協アプリ相談会」にスケジュールを掲載します。

https://newlife.u-coop.or.jp/iwate/campuslife/memberscard/

# **大学生協アプリの利用方法**

大学生協アプリでの電子マネー、ミールプランの利用方法 7ページ 加金機(payspot)の利用 8ページ 利用履歴を確認する ⑧ぺージ 営業時間を確認する、生協からのお知らせを見る 9ページ 保護者様のアプリ利用方法 10ページ こんなときは 11ページ

大学生協アプリ(公式)の最新情報は下記WEBページをご参照ください

https://apps.univ.coop/mobileapp/

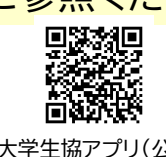

岩手大学生協

# 組合員本人の大学生協アプリ設定手順

### 組合員本人のスマホで設定してください。

組合員本人のメールアドレス(在学中に変更しないもの)で作業を行ってください。ログイン用メールアドレスは申込時から変 更もできます。

設定には10分から15分ほどかかります。電波状態の良い場所で作業を行ってください。途中で設定作業を中断すると、「ロ グインエラー」等の原因となります(事務局作業が必要となり、修復に時間がかかります)。登録方法に目を通して確認してか ら作業をおこなってください。

STEP1 『【重要】大学生協加入 組合員番号のお知らせと「アプリ登録」のお願い』メールが届く

### 次のドメインの受信許可をあらかじめ 設定しておいて下さい。 @univ.coop, @microsoft.com, @pokepay.jp

加入Webで手続きが完了した方は「岩手大学生協Web手続き完了のお知らせ」メールが届いた後に上 記のタイトルのメールが届きます。紙の加入申込書で手続きした方は生協で組合員情報を登録した段階 でメールが届きます。(郵送後登録まで7日から10日前後かかります) **届かない場合は、迷惑メールフォルダ等もご確認ください。なお、「お願い」メールが届かなくても設定は**

**可能です。左3つのドメイン受信許可設定をした後に、下記の設定をはじめてください。** く キャンセル nmねこして、このエールをお込っしている<br>メールアドレスをIDとして登録させていただい & univ 大学生協事業連合 、、 、、、、 ,<br>ております。 ※ 大学生協アプリで使用する 8 gnly 大学生協事業連合 メールアドレスを変更する場合は、 ージをご覧いただき、案内に沿ってパ 下記のペ スワードの登録をしていただくだけで、すぐに ②の画面をスクロールして「メー ユーザーの詳細 ご利用になれます。 ルアドレスを変更フォーム」リン 「大学生協アプリ(公式)」 https://apps.univ.coop/mobileapp/flow-クをタップして画面の指示に従っ 利用するための準備 hogehoge@gmail.com てメールアドレスを変更してから、 ③に進んでください。詳しくは4 ① 上記表題のメール中のリン ページをご覧ください。 クをクリックします<br>回転転送通り<br>こちはおけない<br>おおおおおおいか<br>おおおおおおお パスワードの設定をする ④ 確認コードを送信 ※ **大学生協アプリ利用開始後の メールアドレス変更は店頭受付、 システム作業で数日かかります**。 ②「大学生協アプリ(公式)を利 用するための準備」ページが開 ● 大学生協アプリ(公式)利用開始後はメー ルアドレス変更は生協店舗窓口での申請 ③ 加入申込時に登録した きます。 となります。完了まで数日いただくことも 組合員本人のメールアドレ スクロールして「パスワードの設 あるため、変更の必要がある場合はアプリ もしくは上記のQRコードを読み 定をする」ボタンをタップします。 利用開始前に、メールアドレス変更フォー スを入力し、「確認コードを こんでブラウザを起動します。 ムロで在学中に変更の必要のないメー 送信」をタップします。 ルアドレフを設定してください く キャンセル < キャンセル く キャンセル 8 yov 大学生協事業連合 & univ. 大学生協事業連合 & univ. 大学生協事業連合 & UOIV 大学生協事業連合 ユーザーの詳細 ユーザーの詳細 ユーザーの詳細 メールアドレスが確認できました。次に進んでくだ 受信トレイに確認コードが送信されました。以下の<br>入力ボックスにコードをコピーしてください。 「大学生協アプリ(公式)」 新しいパスワード 利用するための準備 hogehoge@gmail.com hogehoge@gmail.com 新しいパスワードを確認してください 大学生協アプリ(公式)のご案内 > 「大学生協アプリ(公式)」利用するための準備(学生) 017674 糕行 学生の皆さまへ コードの確認 新しいコードを送信 统行 ⑥ パスワードを決めて入力 1 大学生協アプリ(公式)は大学生協加 し、「続行」をタップします。 ⑤「続行」をタップします ④ メールアドレスに ⑦ 「大学生協アプリ(公式) microsoft.comより確認コード 「指定された資格情報をもつユー を利用するための準備」ペー ※英数大文字小文字を混ぜて、8 が送信されるので、コードを入力 ザーが見つかりませんでいた。」 ジに戻ります

# STEP2 大学生協アプリ(公式)をインストール

と表示された時は入力したアドレ

スをご確認ください。

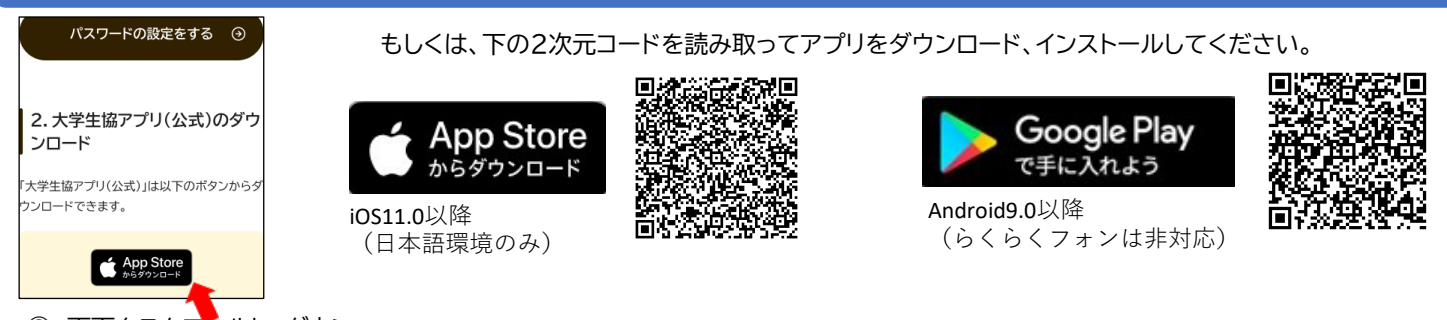

文字以上にしてください。

⑧ 画面をスクロールし、ダウン ロードリンクよりダウンロード、イン ストールします。

し「コードの確認」をタップします

# STEP3 大学生協アプリ(公式)にサインイン

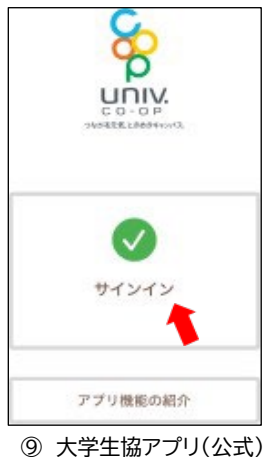

を起動し、「サインイン」を タップ

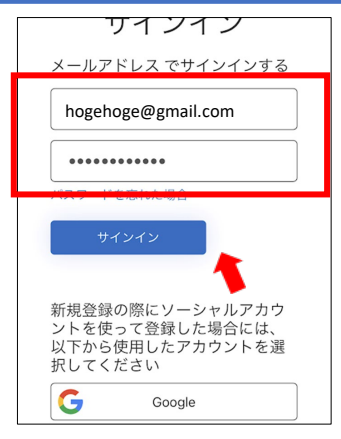

⑩ ⑥で設定したメールアド レスとパスワードを入力して サインインをタップ。

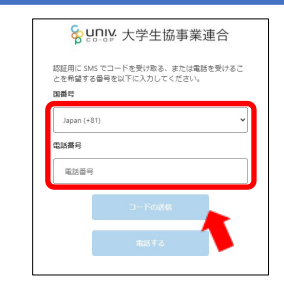

⑪「多要素認証」の画面が表示さ れたら、国番号は「Japan(+81)」 を選択、電話番号は本人の携帯電 番号を入力し、「コードを送信」 をタップ

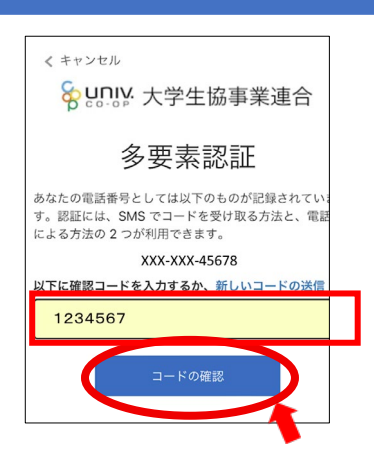

⑫SMSで送られてきた確認コードを 入力してコードの確認をタップ。

セージに従ってください。

(SMSを利用できない場合は、「電話をする」をタップし、電話のメッ

# STEP4 大学生協電子マネー(pokepay)の登録

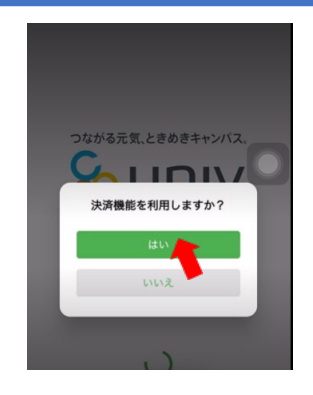

⑬ 「決済機能を利用しますか?」の アラートが表示されるので、「はい」 をタップ

「いいえ」を押した場合はアプリの決 済画面を押すと上の画面が表示される ので、「はい」をタップしてください。

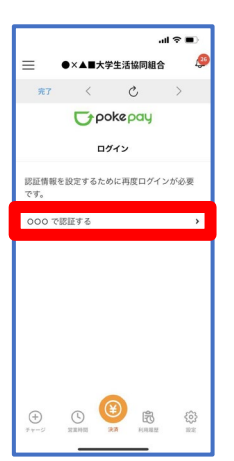

⑱〇〇〇で認証するを タップ(⑭で設定した方 法が表示されます)

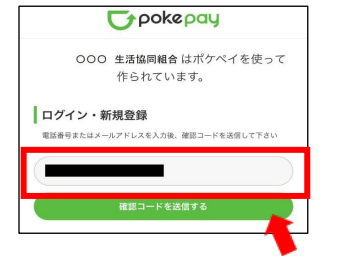

⑭pokepayの画面が開いたら、お使 いの携帯電話番号もしくはメール アドレスを入力し「確認コードを 送信する」をタップします。

⑲SMSもしくはメールアドレスに 認証コードがpokepayより送られ るので認証コードを入力して 「確認コードで認証」をタップ

戻る

⑲次の画面で「確認コードを送

登録されているメールアドレスに確認コードを

信」をタップ

送信しました。

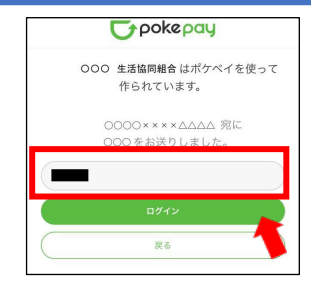

⑮ 送信された確認コードを入力 し、「ログイン」をタップします

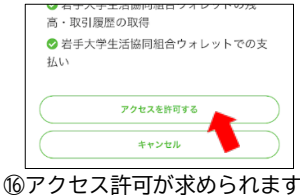

ので、「アクセスを許可する」 をタップします。

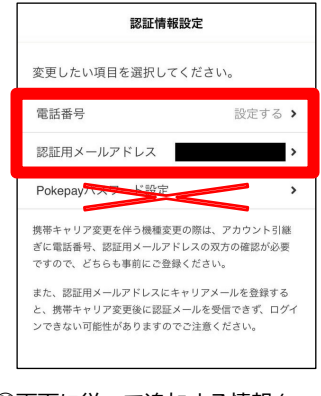

⑳画面に従って追加する情報を 「設定する」より設定します(手 順は⑭⑮と同様です) Pokepayパスワード設定は使用しま せん。 必ずメールアドレス、携帯電話番 号両方を登録してください。

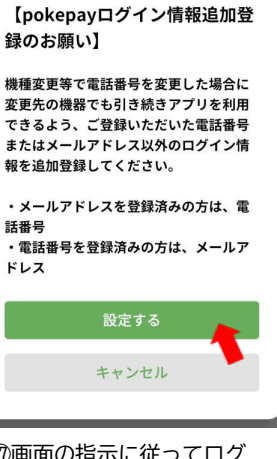

⑰画面の指示に従ってログ イン情報を追加します。 「設定する」をタップしま す。

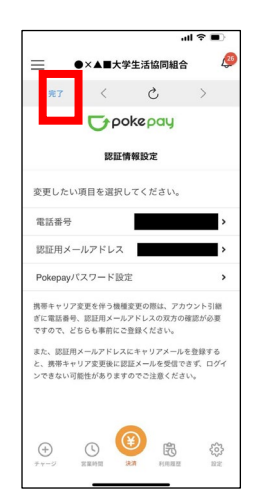

⑳「完了」をタップして設定 終了です

# 大学生協アプリ設定前にメールアドレスを変更したい

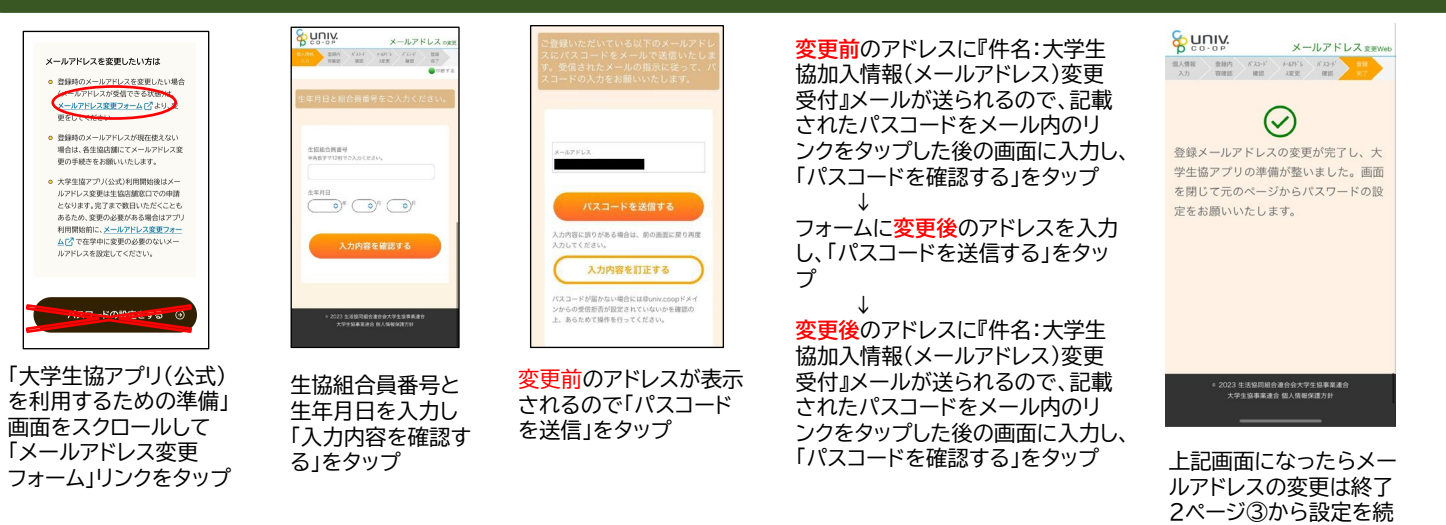

※大学生協アプリ設定後のメールアドレス変更は12ページのお問合せフォームで受け付けます。 (システム作業終了後に手順をご案内いたします。この手順では変更できません。)

## 紙申込書にメールアドレスを記入しなかった場合の大学生協アプリ登録方法

## 12ページの「お問い合わせフォーム」でメールアドレスを登録します もしくはアプリ相談会の会場でメールアドレスを登録します

① univcoop マイポータルに アクセスします [https://krm](https://krm-system.powerappsportals.com/)[system.powerappsportal](https://krm-system.powerappsportals.com/) [s.com/](https://krm-system.powerappsportals.com/)

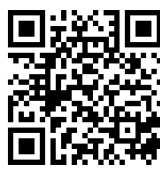

univcoop[マイポータル](https://krm-system.powerappsportals.com/)

⑤ メールアドレスに届いた確認 コードを入力して「コードの確認」 を選択しタップします。

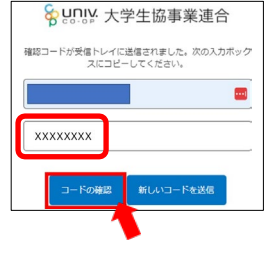

⑨ univcoopマイポータルに接 続されるので右上の「≡」を タップし、「プロファイル」をタッ プ

ユーザー情報画面で住所など、 ノンファ 個人情報を追加入力します (★がある項目は必須項目です)

②univcoopマイポータ ル画面が表示されたら右 上の「≡」をタップし、 「サインイン」をタップ

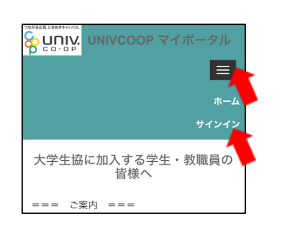

⑥ メールアドレスの確認がで きたら、パスワード・姓・名を 入力して「作成]を選択しタッ プします。

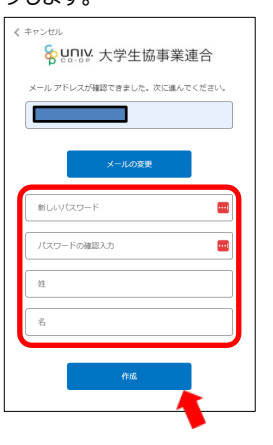

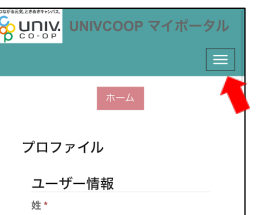

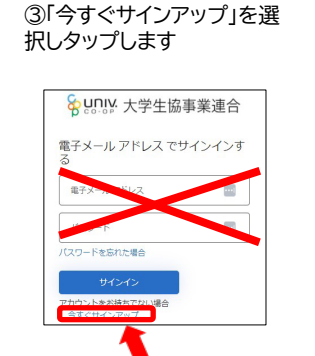

⑦ 国番号「Japan(+81)」を選択し、 お手持ちの携帯電話の番号を入 力して「コードの送信」または「電 話する」を選択しタップします。

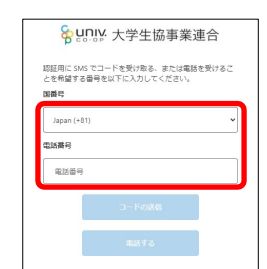

SMSを使えない場合は「電話す る」をタップしてください。 電話がかかってくるので、音声ガ イダンスの指示に従ってください。

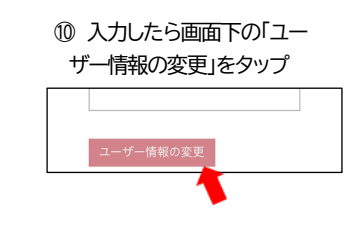

④サービスカウンター等で登録 したメールアドレスを入力して「 確認コードを送信」を選択しタップし ます ※新しいパスワードは入力しない 8 yow 大学生協事業連合 電子メール アドレス

けてください。

⑧SMSに届いた確認コードを入 力し 、「コードの確認」 を選択しタ ップします。

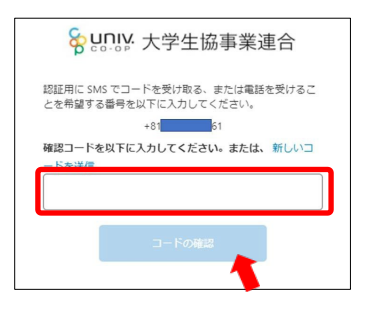

<sub>ッ</sub> 人力したっ画面 ۲۷<sup>コー</sup> ① プロファイルに「保存済み」と表示<br>ザー情報の変更」をタップ されたらブラウザを閉じてアプリ のインストールに進みます

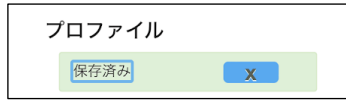

### 下の2次元コードを読み取ってアプリをダウンロード、インストールしてください

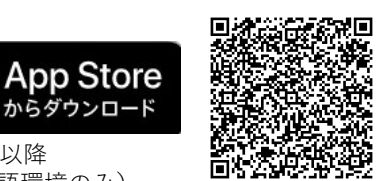

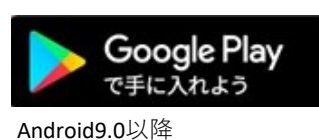

(らくらくフォンは非対応)

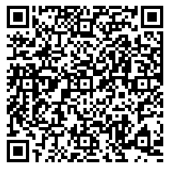

### iOS11.0以降 (日本語環境のみ)

# STEP3 大学生協アプリ(公式)にサインイン

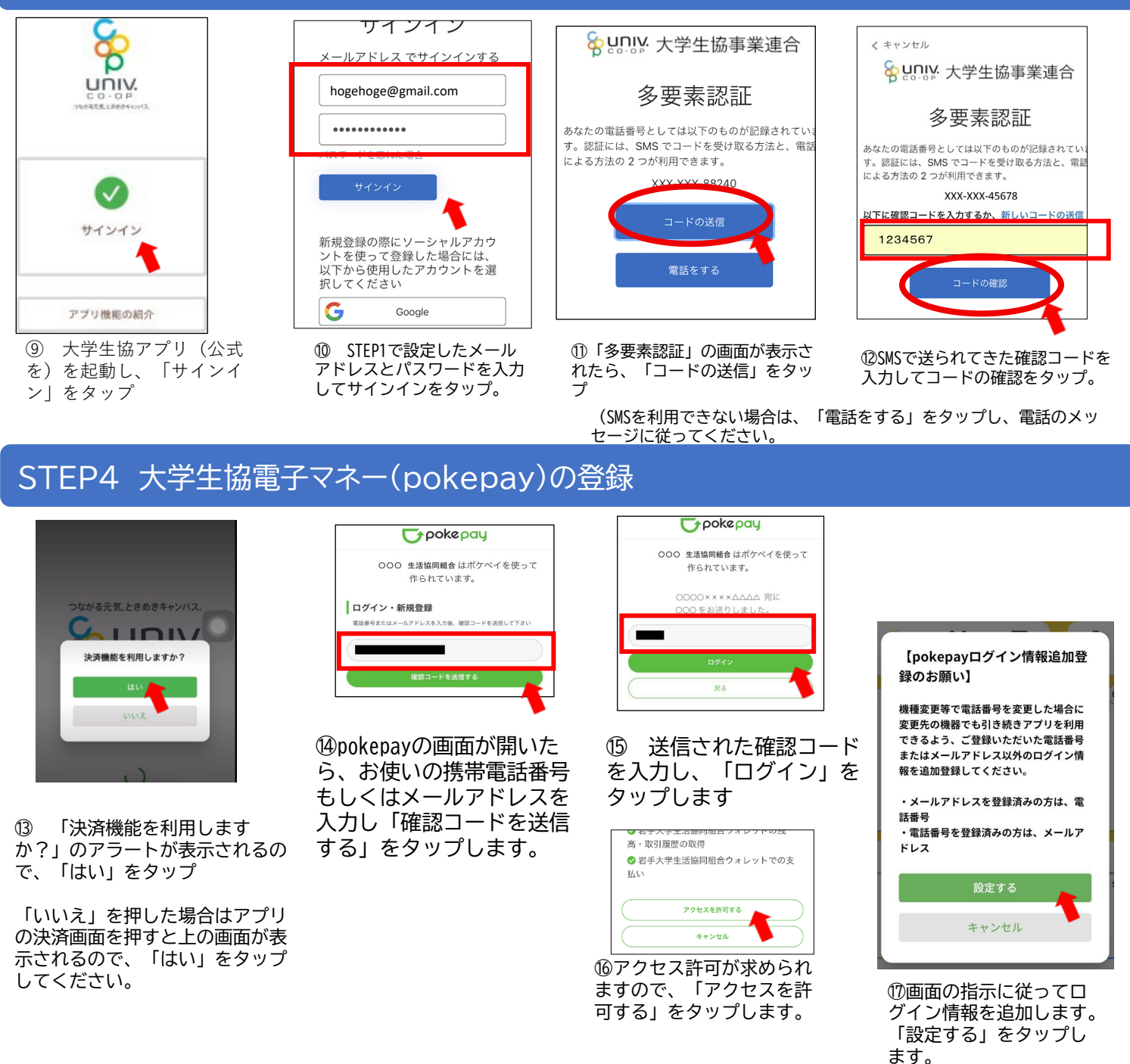

この後は3ページのSTEP4⑱以降と同手順です。3ページをごらんいただき、 pokepayの続きの設定をしてください(電子メール、携帯電話両方の登録を必ず してください。)

# 保護者の大学生協アプリ設定手順

### 保護者のスマホで設定してください。

保護者のメールアドレスで作業を行ってください。ログイン用メールアドレスは変更もできます。 設定には10分から15分ほどかかります。電波状態の良い場所で作業を行ってください。途中で設定作業を中断すると、「ロ グインエラー」等の原因となります(事務局作業が必要となり、修復に時間がかかります)。登録方法に目を通して確認してか ら作業をおこなってください。

## STEP1 『【重要】大学生協加入 組合員番号のお知らせと「アプリ登録」のお願い』メールが届く

### 次のドメインの受信許可をあらかじめ 設定しておいて下さい。 @univ.coop, @microsoft.com, @pokepay.jp

加入Webで手続きが完了した方は「岩手大学生協Web手続き完了のお知らせ」メールが届いた後に上 記のタイトルのメールが**保護者のメールアドレスに届きます**。紙の加入申込書で手続きした方は生協で組 合員情報を登録した段階でメールが届きます。(郵送後登録まで7日から10日前後かかります) **届かない場合は、迷惑メールフォルダ等もご確認ください。学生本人宛のメールの内容とは異なります ので、必ず保護者宛のメールをご確認ください。**

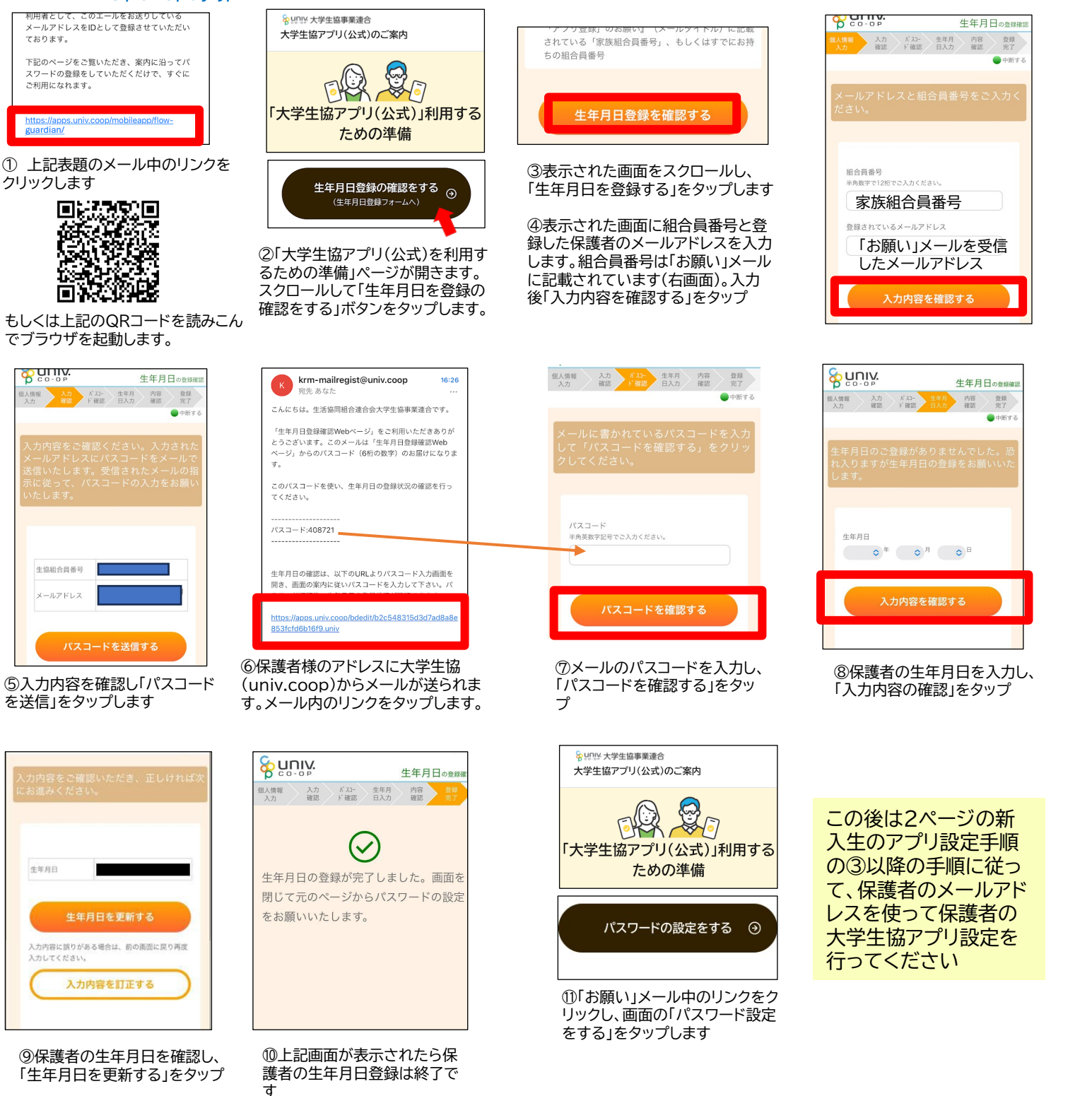

# 大学生協アプリ(公式)の使い方

# **2024年3月15日にVer1.3.2にバージョンアップされています。最新版に更新してご利用ください。**

**【新入生のみなさま】電子マネーの残高、ミールプランの設定は4月3日以降順次反映します。**

# **生協電子マネー、ミールプランでの支払い**

**【お願い】レジをお待ちの間に、事前にスマホを取り出して大学生協アプリを立ち上げ、電子マネー、 ミールプランのバーコードを表示させてください。**

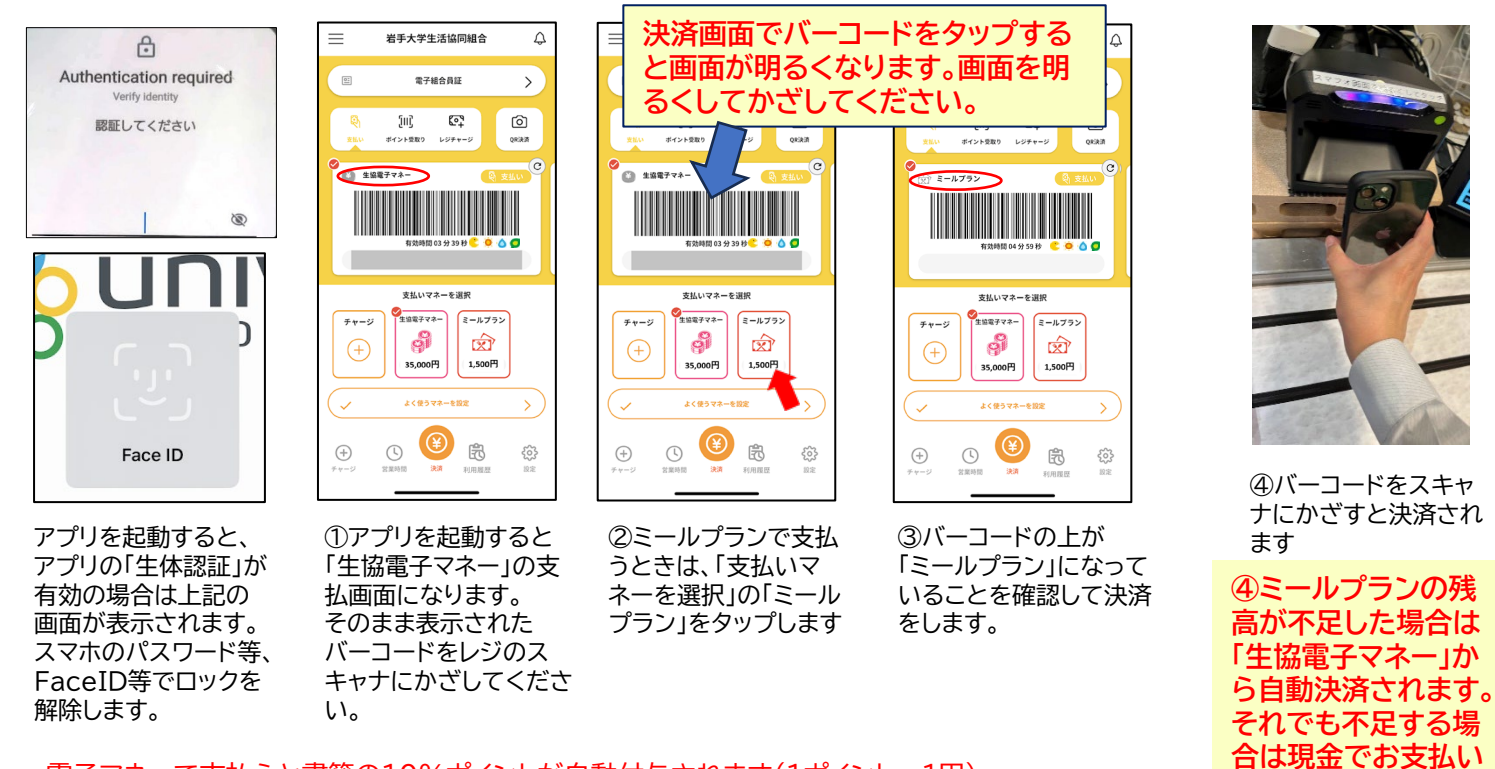

### 電子マネーで支払うと書籍の10%ポイントが自動付与されます(1ポイント=1円) ポイント付与は決済後10分程度お待ちください。 ポイントは次回の電子マネー支払いで使用されます。

ミールプラン申込の方は「よく使う電子マネーの設定」をしましょう

ミールプランを申込の方は、よく使う電子マネーを「ミールプラン」に設定して、大学生協アプリ起動後の 電子マネー表示を「ミールプラン」にしておきましょう。

**【新入生のみなさま】ミールプランをお申し込みの方は4月3日以降、大学生協アプリに設定が表示されます。**

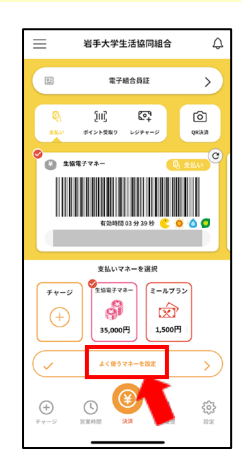

「よく使う電子マネーを

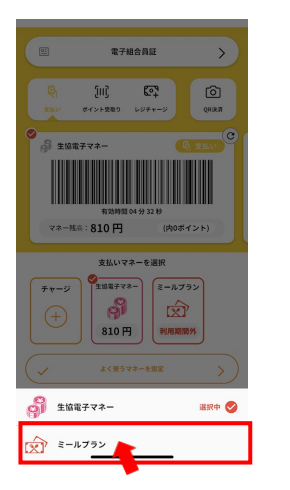

設定」をタップ 「ミールプラン」をタップす ると設定されます。 (ミールプランに「選択中」 が表示されます)

#### -<br>岩手大学生活協同組合  $\hbox{$\triangle$}$ <br>岩手大学生活協同組1  $\overline{\mathcal{Q}}$ **R7MARE** 電子組合商証  $\,$  $\rightarrow$  $\begin{array}{ccc} \left[ 0 \right] & & \mathbb{C}^n \end{array}$  $\circ$  $\mathbb{C}^n_+$  $\frac{6}{2}$  $\frac{1}{2}$  season ポイント数:0ポイント 支払いマネーを選択  $\bigcirc$ <br>35,000円  $\overbrace{1,500}$  $\left| \begin{array}{c} \mathfrak{S} \\ \mathfrak{N} \\ \mathfrak{s}, \mathsf{coor} \end{array} \right|$  $\bigoplus$  $\bigoplus$  $\bigcirc$  $\bigoplus$  $\mathbb{R}^n$  $\hspace{.1cm} \oplus$  $\bigcirc$  $rac{1}{2}$  $\mathbb{R}^n$  $\hspace{.1cm} \oplus$  $\odot$  $\{^{n_3}_{0,3}\}$

電子マネーのバーコードをスワイプして 「ポイント受け取り画面」にします。 書籍購入時にレジでバーコードをスキャン します

現金払いで書籍ポイントを受け取りたい場合

お願い レジ混雑緩和のた め、電子マネーに チャージして、電子 マネーでのお支払 いをお願いします。

**ください。**

# 加金機(payspot)の利用(生協電子マネーを追加する)

• 加金機は各食堂入口、購買中央店食堂側入口に設置しています

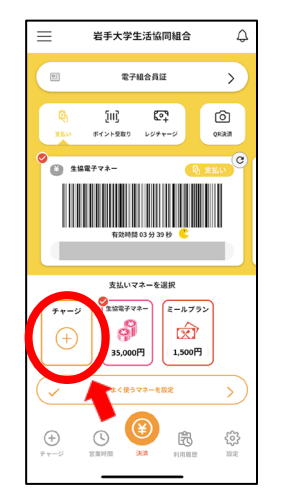

大学生協アプリを起動し 「チャージ」ボタンをタップ

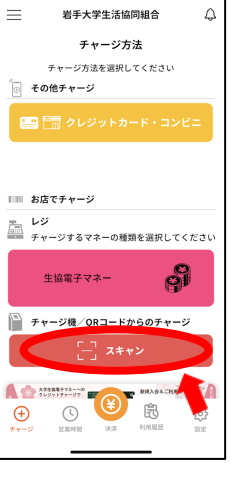

「スキャン」を タップ

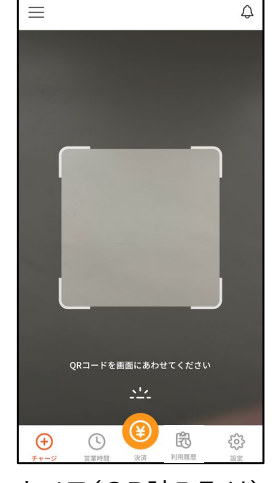

カメラ(QR読み取り) になります

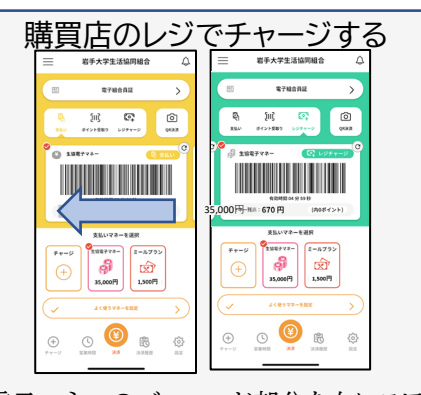

電子マネーのバーコード部分を左にスワ イプして「レジチャージ」画面にします お願い レジ混雑緩和のため、加金機での チャージをお願いします

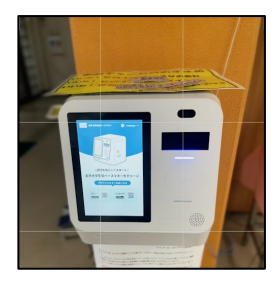

加金機に紙幣を 入れる (1枚のみ)

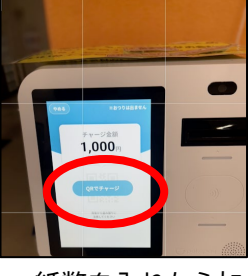

紙幣を入れたら加 金機画面の「QR チャージ」をタッチ

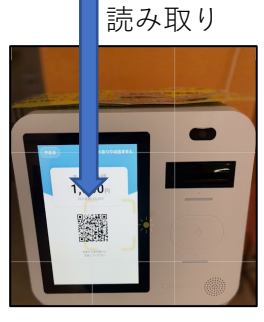

QRコードをアプリで

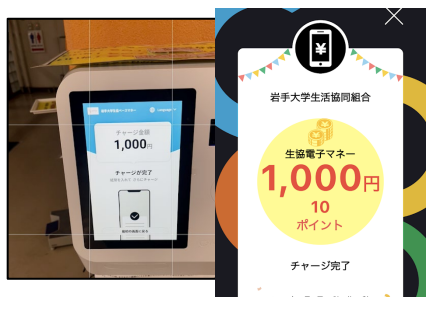

ー トラックマーク チャージ完了<br>読み込みます (加金機利用の場合、 1%分ポイントが付きます)

加金機は釣銭が出ません。誤ってチャージしても返金はできませんのでご注意ください。 生協電子マネーは卒業までに使い切ってください。未利用電子マネーの返金は一切出来ません。 加金機に表示されたQRコードを他の人に読まれないよう注意してください

### 利用履歴を確認する update**↑**

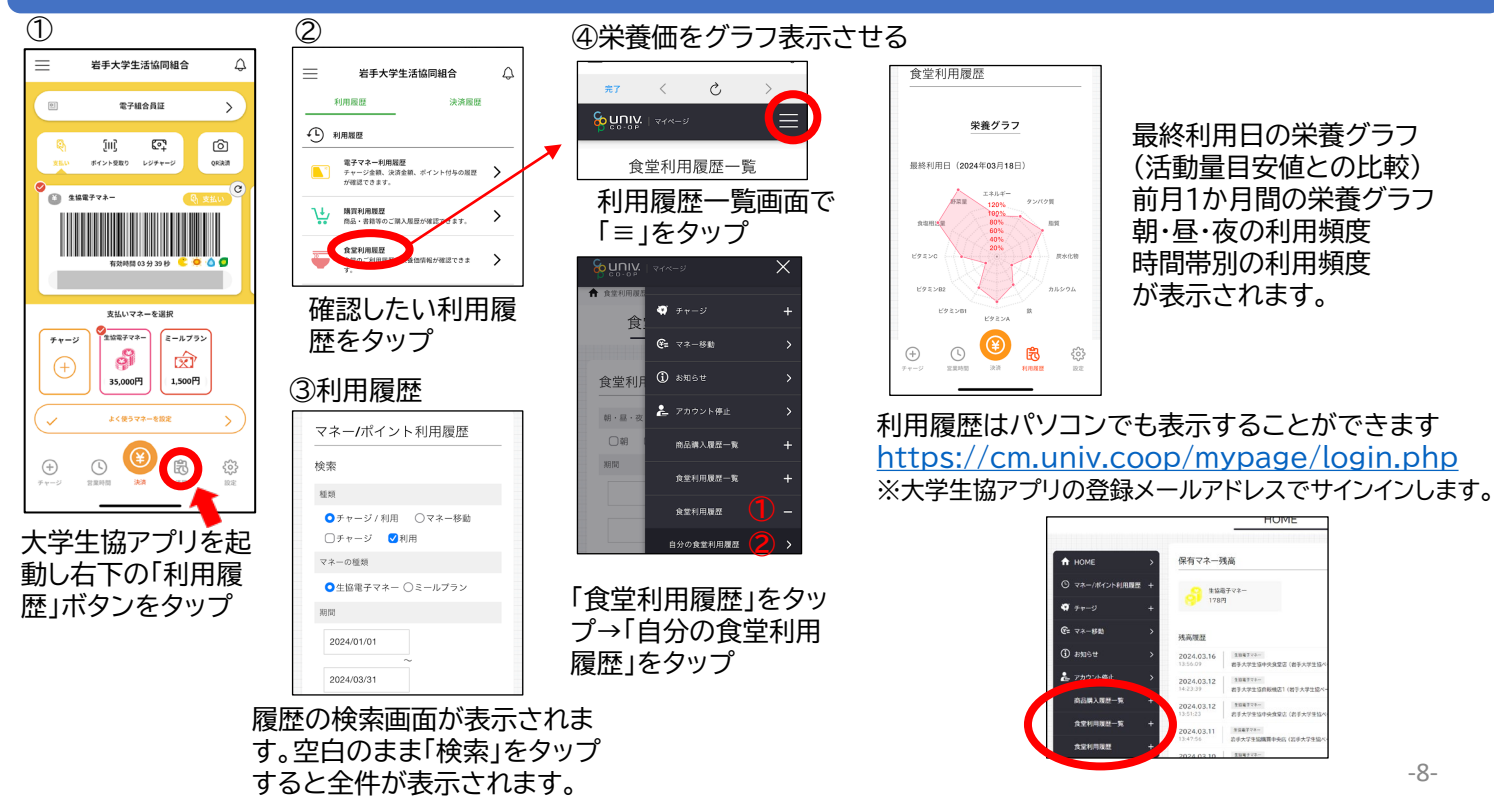

# 営業時間を確認する・生協Webサイトを見る・起動時のセキュリティー

Ξ

 $\widehat{\mathbb{Q}}$ 

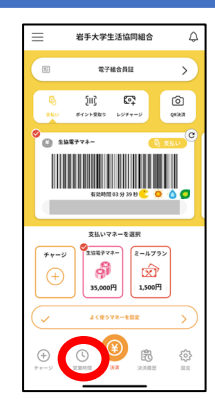

岩手大学生活協  $\mathcal{O}$  $w \#$  if  $\pm \#$   $\#$ **CONSTRACTOR** <br>受験生・新入生必見! 大学連学のすべてをバックアッ? ●<br>◎ 営業時間のご案内  $\frac{1}{2}$  distribution of  $\frac{1}{2}$  distribution of  $\frac{1}{2}$ ■ アルバイト求人情報 ( 大学生協アプリについて)<br>保護者アプリ登録方法 **⊕** 生協WEBサイト  $\begin{tabular}{|c|c|c|c|c|} \hline $\Delta$2021&\#&\#\\ \hline $\oplus$ & $\circled{O}$ & $\oplus$ & $\oplus$ \\ $\oplus$ & $\circled{O}$ & $\oplus$ & $\oplus$ \\ $\oplus$ & $\circled{small}$ & $\oplus$ & $\circled{O}$ \\ \hline \end{tabular}$ 

大学生協アプリ(公式)にサインインして、左上 の「≡」をタップ→「生協WEBサイト」をタップ すると生協Webページが表示されます

 $8884888$  $\begin{bmatrix} 0 \\ 0 \end{bmatrix} \qquad \begin{bmatrix} 0 \\ 0 \end{bmatrix}$ O  $\overline{a}$ **COL** 文払いマネーを選択  $\sqrt{2.156}$  $\frac{1}{2}$  $\overline{\mathbb{Q}}$ <br>1,500円  $\bigoplus$  $35,000$ 円  $\bigcirc$  $\odot$  $\hspace{.1cm} \oplus$  $\mathbb{B}^3$ 一心

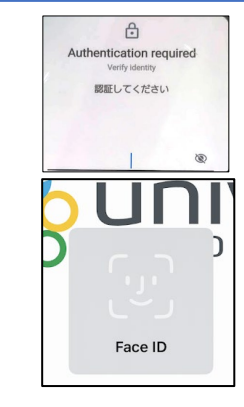

右下の「設定」をタップし、「生体認証」 をオンにすると大学生協アプリ起動時に FaceID、指紋認証等が有効になります。

大学生協アプリを起動し「営業 時間」ボタンをタップすると営 業時間が表示されます

## 生協からのお知らせを確認する

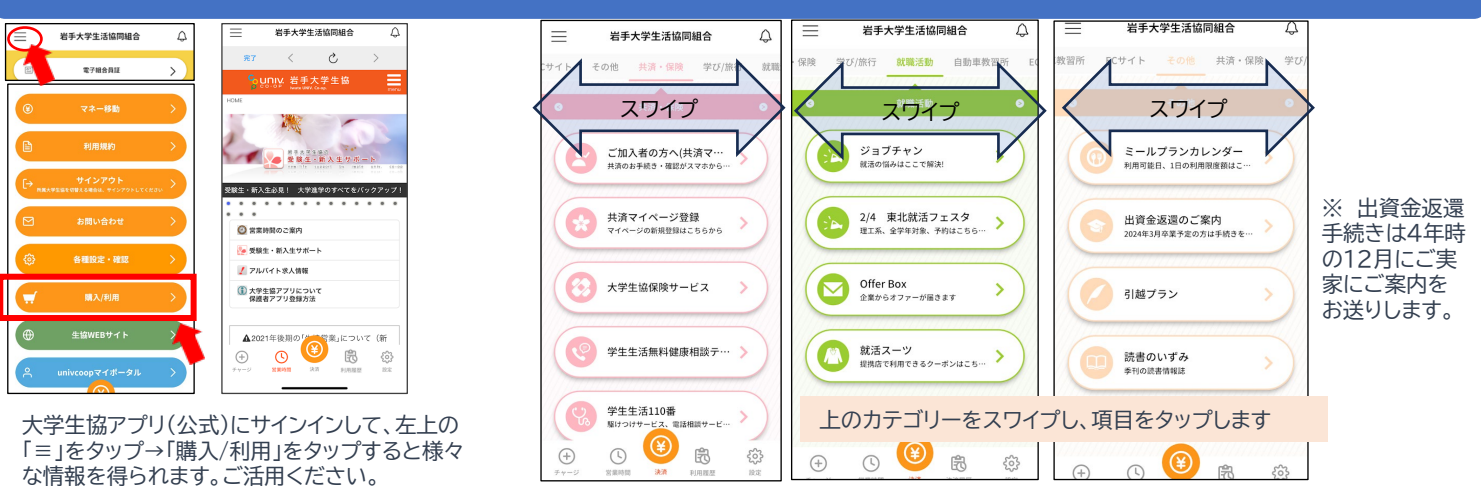

## 共済マイページを登録・閲覧確認する

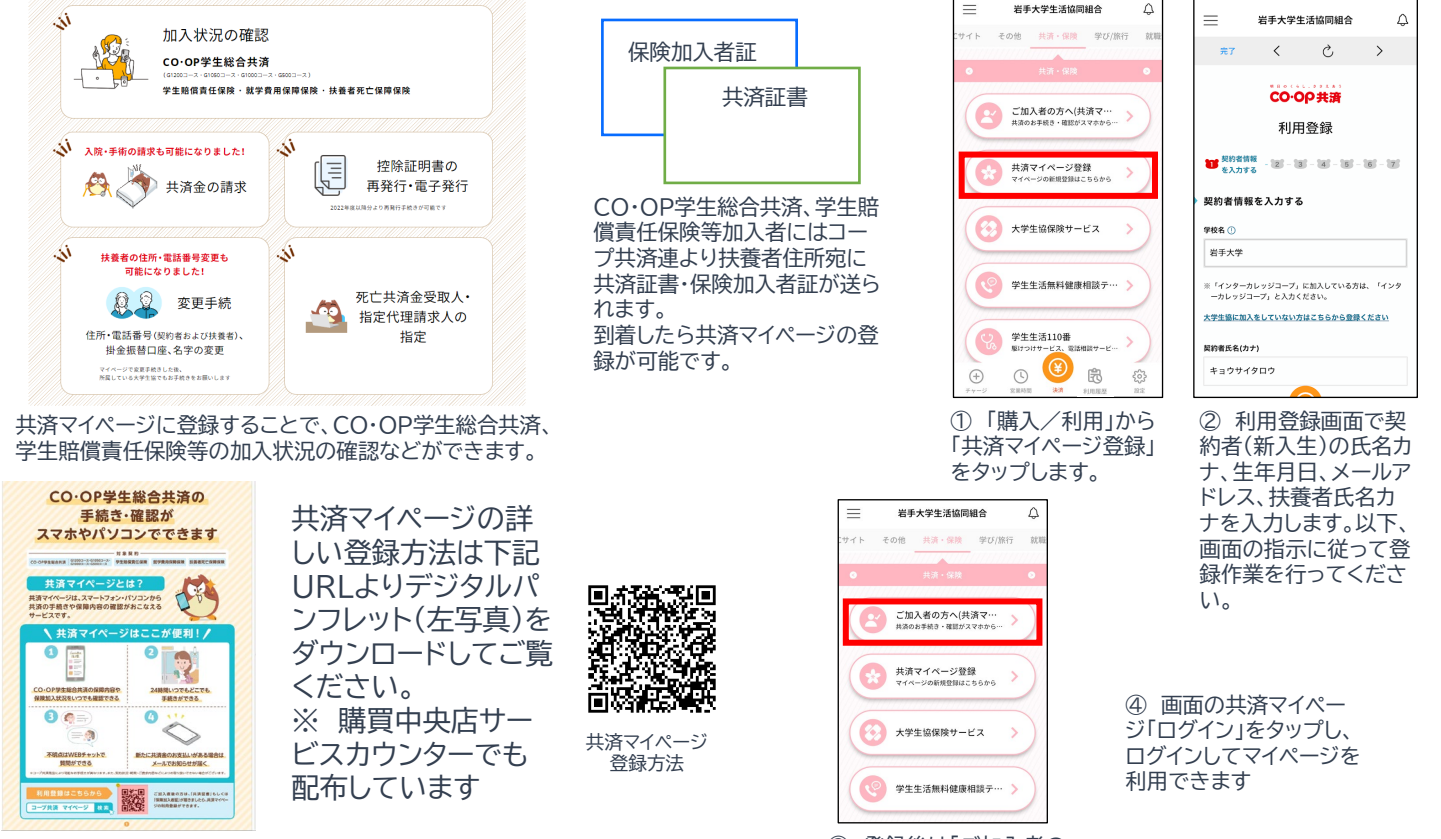

https://kyosai.univcoop.or.jp/guidance/dm\_book/mypage/index.html

③ 登録後は「ご加入者の 方へ」をタップします

### 保護者チャージをする update**↑**

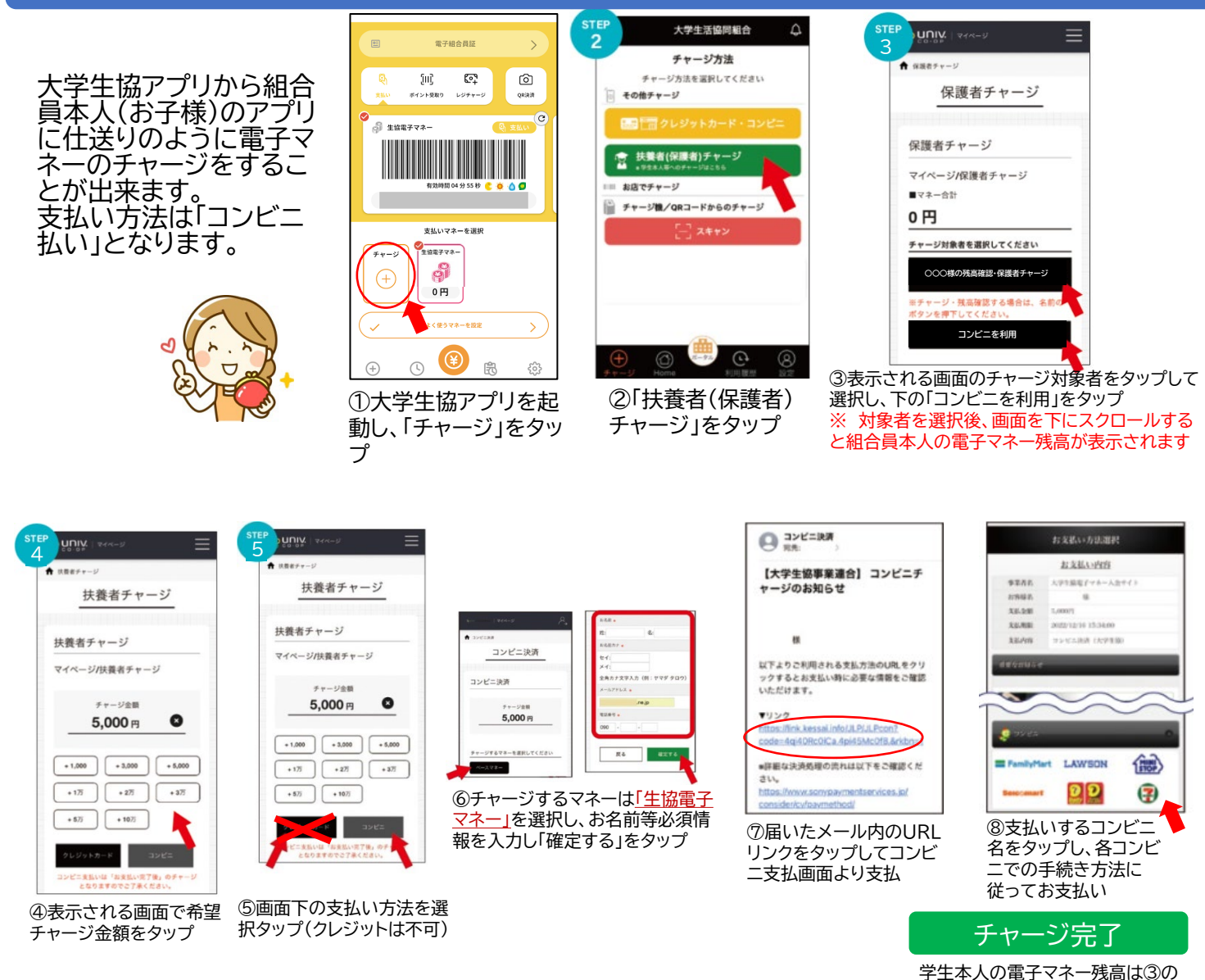

画面でも確認できます

### 組合員本人の利用履歴を確認する(保護者) update**↑**

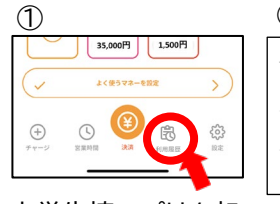

大学生協アプリを起 動し右下の「利用履 歴」ボタンをタップ

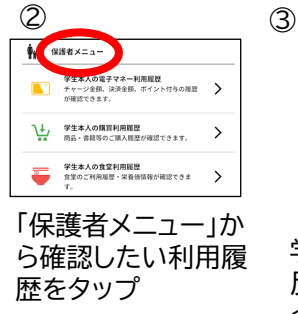

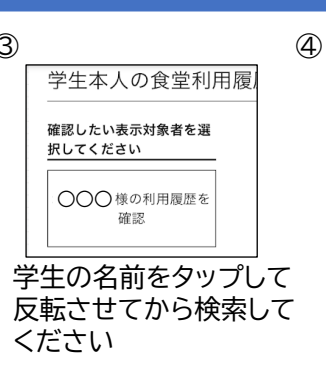

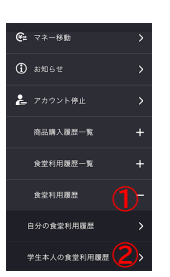

栄養価グラフ表示は 食堂利用履歴一覧画面で「≡」を タップ→「食堂利用履歴」をタッ プ→「学生本人の食堂利用履歴」 をタップします。

利用履歴はパソコンで表示することができます <https://cm.univ.coop/mypage/login.php> ※大学生協アプリのメールアドレスでサインインします

# アプリの機能変更点

- 利用履歴の閲覧が分かりやすくなりました。
- 食堂の利用履歴がグラフで表示されるようになりました。
- 保護者チャージの手順を簡略化しました。
- 決済画面にアニメーションを加えました。
- その他不具合を修正しました。

# こんなときは(大学生協アプリ設定時のトラブル)

『【重要】大学生協加入 組合員番号のお知らせと「アプリ登録」のお願い』メールが届かない

- ・ 登録したアドレスが正しいか確認してください。
- ・ univ.coopからのメールが迷惑メールフォルダに入っていないか確認してください。

・ キャリアメール(docomo,au,softbank等)の場合、受信許可設定に@univ.coop,@microsoft.com, @pokepay.jpの3つのドメインを指定してください。尚、上記メールは再送信されません。メールが受信できていなくて もアプリの設定は可能です。 <https://apps.univ.coop/mobileapp/flow-student/> より登録したメールアドレ スでパスワードの設定、アプリのインストールをしてください。

パスワード登録画面で「指定された資格情報をもつユーザーが見つかりませんでした。」と表示される 加入Webに入力したメールアドレスが間違っていた、紙の加入申込書に記入したメールアドレスを誤記入、誤登録した可 能性があります。システム作業で登録アドレスを修正します。フォームにて状況をご連絡ください。

パスワード登録後、「大学生協アプリ(公式)を利用するための準備」に戻らず、bad requestと表示される パスワードは登録されています。そのままSTEP2の大学生協アプリのダウンロードに進んで下さい 大学生協アプリのサインインでエラーが出た場合はフォームにて状況をご連絡ください。

アプリ登録のSTEP4で「組合員情報に不備があります。」と表示されサインできない 加入Webに入力したメールアドレスが間違っていた、紙の加入申込書に記入したメールアドレスを 誤記入、誤登録した可能性があります。システム作業で登録アドレスを修正します。フォームにて状況 をご連絡ください。

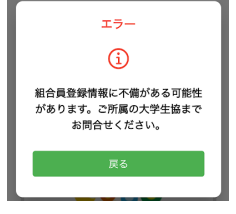

加入Webで登録したメールアドレスを変更したい。大学生協アプリはまだ登録していない 4ページをご覧いただき、メールアドレスを変更してください。店頭での作業はありません。

加入Webで登録したメールアドレスを変更したいが前のアドレスが既に使えない(受信できない) システム作業で登録アドレスを変更しますので、岩手大学生協までフォームにて状況をご連絡ください。

加入Webで保護者と本人のメールアドレスを逆に登録してしまった

→フォームにて状況をご連絡ください。システム作業後、変更後のアドレスに手順をご案内しますので、その指示に従って 再設定を行ってください。

大学生協アプリの設定中にエラーがでて設定が進まない エラーの表示内容をフォームにて状況をご連絡ください。

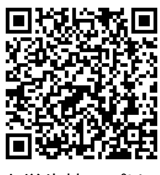

大学生協アプリの お問合せフォーム

# こんなときは(大学生協アプリ利用後の内容)

## スマートフォンの機種変更をした。携帯番号やメールアドレスは変わらない。

生協アプリに登録したメールアドレス、携帯電話番号に変更がない場合は手続き不要です。新しいスマートフォンに大学 生協アプリをインストールし、登録したメールアドレスでサインインをしてください。登録した携帯電話番号での多要素認 証を行います。

携帯を新しくしたので、大学生協アプリに登録したメールアドレスを変更したい

フォームにて状況をご連絡ください。システム作業後、変更後のアドレスに手順をご案内しますので、その内容に従って再 設定を行ってください。加入手順案内4ページの手順は行わないでください。この場合、システム作業を実施するため、 作業完了まで数日かかります。<u>大学生協アプリに登録するアドレスは大学在学期間中、変更しないメールアドレスを登録</u> いただきますようお願いいたします。

機種変更により登録したメールアドレス、携帯電話番号が変わる場合はフォームにて状況をご連絡ください。この場合、 システム作業が発生しますので登録までお時間をいただきます。

# スマートフォンを落としてしまった

電子マネーの利用停止手続きをしますのですぐに岩手大学生協サービスカウンターまでご連絡ください。

## 大学生協アプリに登録したパスワードを忘れてしまった

大学生協アプリのサインイン画面で「パスワードを忘れた場合」リンクをタップし、指示に従って再設定してください。

大学生協アプリに登録したメールアドレスを忘れてしまった。確認したい

本人確認書類(学生証等)をご持参のうえ、購買中央店サービスカウンターにてご確認ください(電話等ではお答えできま せん。)

## 大学生協アプリを再インストールしたら電子マネーが0になってしまった

pokepayの設定でメールアドレス、携帯電話番号の片方しか設定せずに、再インストール時に別の方法でサインインしよう とすると。別の「電子マネーの財布」が出来て0になります。システム作業で修復しますので「お問い合わせフォーム」でお問 い合わせください

※ 大学生協アプリ設定時にpokepay設定画面でメールアドレス、携帯電話番号両方をpokepayに登録してください。

### チャージ機からおつりが出ない

チャージ機はお札1枚ずつのチャージ処理となります。おつりは出ません。また誤ってチャージした場合でも返金は出来ま せん。

### スマートフォンを持っていない

購買中央店サービスカウンターのレジのみ書籍のポイントチャージできるIC組合員証を発行します。この場合は発行手数 料1,100円がかかります。ミールプランはご利用できません。購買中央店サービスカウンターにてお申し込みください。

### 決済方法にミールプランが表示されない

ミールプランをお申し込みの方のみ「ミールプラン」が表示されます。お申し込みがない方は表示されません。 新入生のみなさま ミールプランの設定は4月3日以降順次行います。それまではお申し込みされていても表示されませんので ご了承ください。また、利用開始日までは「利用期間外」と表示されます。

入学時チャージを申し込んだが、大学生協アプリで電子マネーの残高が0円と表示される(新入生) 入学時チャージ(生協電子マネー)の設定は4月3日以降順次行います。それまでお待ちください。

## ミールプランで毎日チャージされている

仕様上、一日の利用限度額をチャージしています。なお、ミールプランのチャージ累計は最大利用可能額となります。ミールプラ ンの繰越・返金は申込金額が基準となります。チャージ累計ではありませんのでご注意ください。

# こんなときは(保護者)

保護者チャージ画面に扶養者(保護者)チャージが表示されない。加入webで申し込んだが、子どもの情報 が表示されない。

保護者が大学生協の教職員組合員で、大学生協アプリを既にご利用の場合、保護者チャージが表示されない場合があります。 保護者が加入している大学生協での保護者の「生協ユーザー種別」を「教職員」から「保護者」に変更する手続きが必要となりま す。保護者ご加入の大学生協組合員窓口まで変更のご依頼をお願いします。

また、保護者の所属大学生協と学生本人の所属大学生協が異なる場合は、①大学生協アプリ決済画面の「≡」をタップ ②「サインアウト」をタップ③「サインイン」をタップし、大学生協アプリで表示する大学生協を切り替え④Pokepayの認証、を 行って切り替えてください。

間違って保護者が自分自身の電子マネーにチャージしてしまった。子どもに移したい。 「大学生協アプリ(公式)の使い方」10ページ「保護者チャージをする」に従ってSTEP3のチャージ対象者 (学生本人)の選択画面まで進みます。

マネー合計に保護者にチャージされた金額と、「マネー・ポイントを利用」ボタンが表示されますので、 それをタップし、遷移した画面で保護者にチャージされた金額を学生本人に「扶養者チャージ」してください。

保護者を大学生協アプリに追加登録したい(父母両方でアプリを使いたい) 一つのメールアドレスを使って父母で大学生協アプリを共有することはできません。 大学生協アプリ(公式)の最新情報Webサイトより「大学生協アプリ(公式)アプリ登録の流れ下段 【2023/10/31 以前に生協へ加入した方の扶養者・保護者向け】のPDF手順書をごらんいただき、 追加登録の設定をしてください。

大学生協アプリのお問合せ先: 購買中央店サービスカウンター TEL 019-652-3517(平日10時~17時) 大学生協アプリの設定変更・お問合せフォーム https://www.iwate.u-coop.or.jp/app/entry/?cd=F5FFFPe4

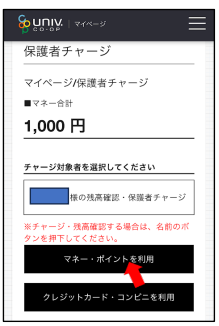

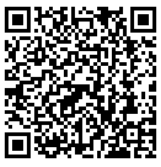

大学生協アプリ お問合せフォーム